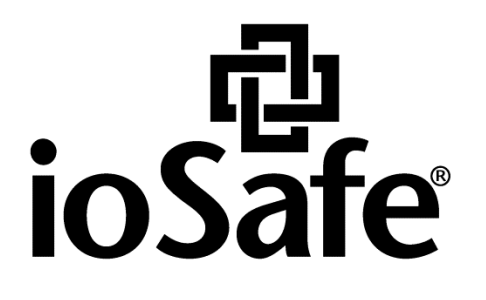

# **PREPARING SERVER5 FOR OS**

910-11783-00 Rev02 PREPARING SERVER5 FOR OS

## **Table of Contents**

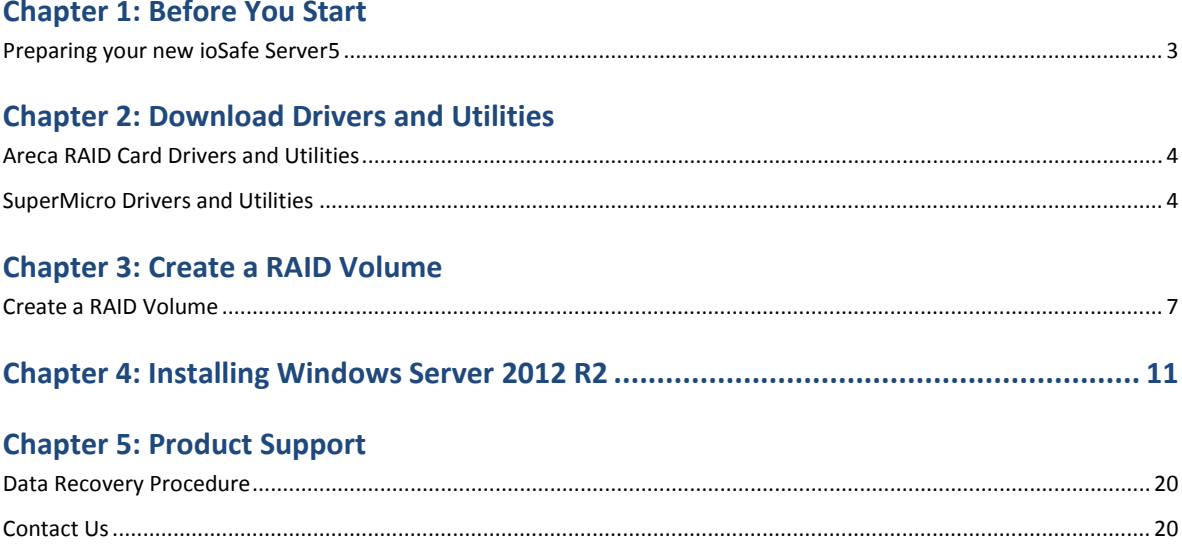

## **Before You Start**

### <span id="page-2-0"></span>**Preparing your new ioSafe Server5**

Before you start loading your new ioSafe Server5 with an OS you should have read through the Quick Start guide (910-11782-00 Quick Start Guide, Server 5). Your iosafe will need to be loaded with new Hard Drives and either connected to a Monitor and Keyboard or accessible through a remote terminal.

## **Chapter 2: Download Drivers and Utilities**

You will need to ensure you have the correct drivers for your installation. We recommend using a USB Flash Drive to transfer the files to your iosafe. To ensure you have the latest driver sets follow the steps below.

### <span id="page-3-0"></span>**Areca RAID Card Drivers and Utilities**

- **1** Go to **[http://www.areca.com.tw/support/s\\_windows/windows.htm](http://www.areca.com.tw/support/s_windows/windows.htm)**
- **2** Find and download the Areca ARC-1226 Windows 64 bit Storport driver

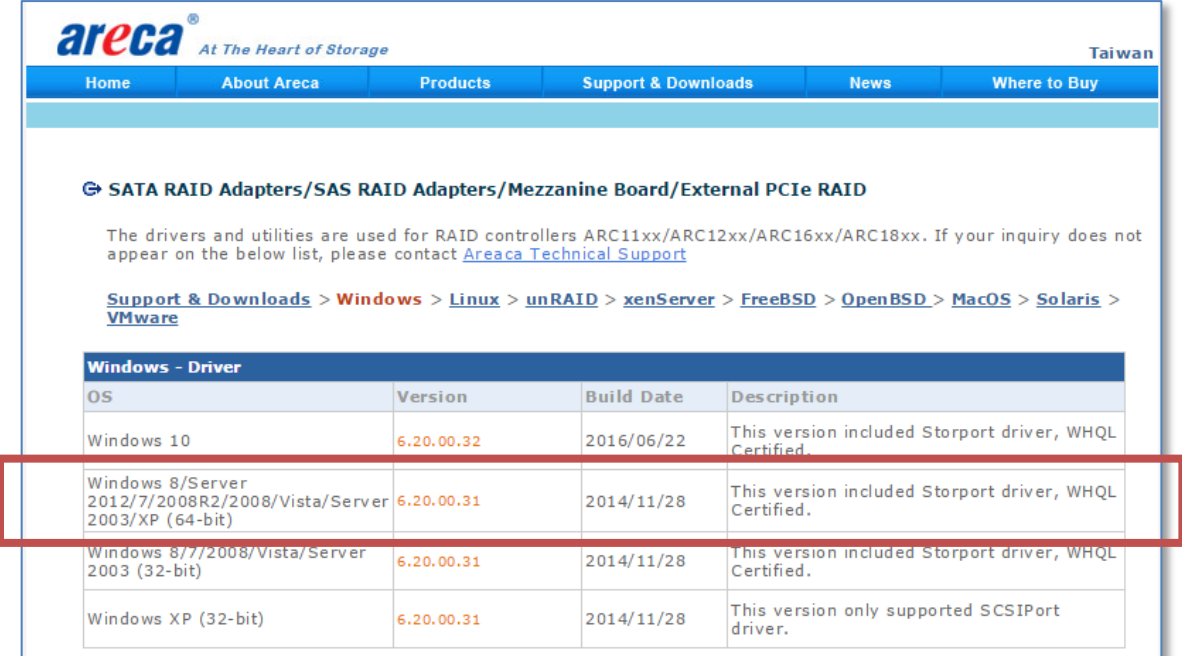

**3** Find and download the ArcHTTP Utility

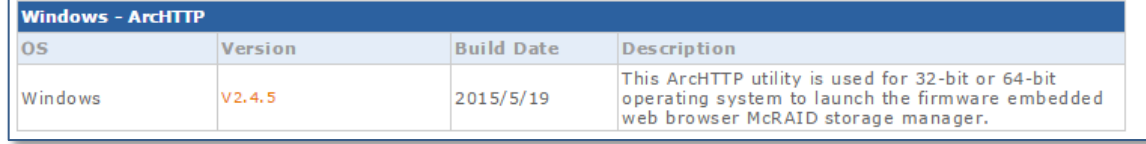

### <span id="page-3-1"></span>**SuperMicro Drivers and Utilities**

**1** Go to <https://www.supermicro.com/products/motherboard/xeon/d/X10SDV-4C-TLN2F.cfm>

Select Download the Latest Drives and Utilities on the right hand pane

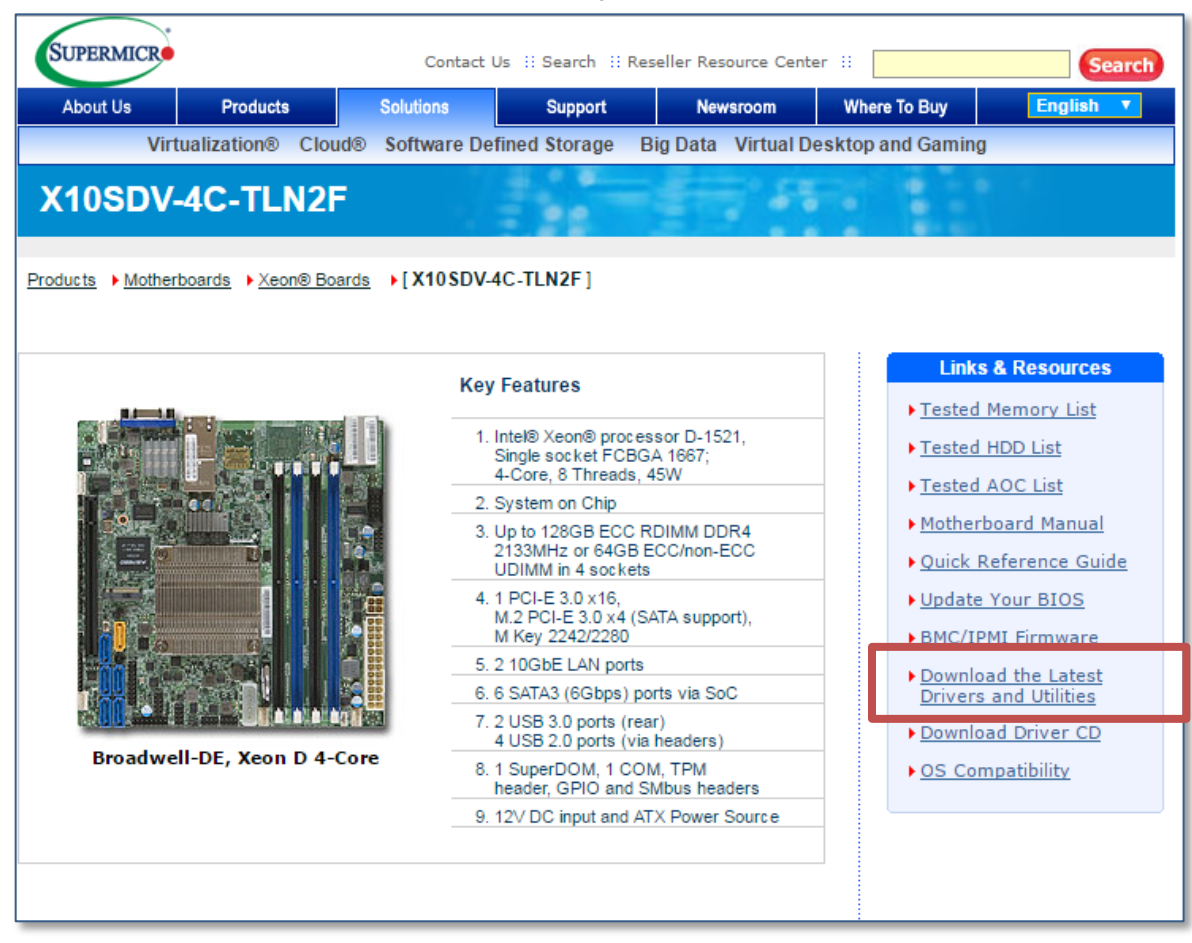

#### Select the following drop downs

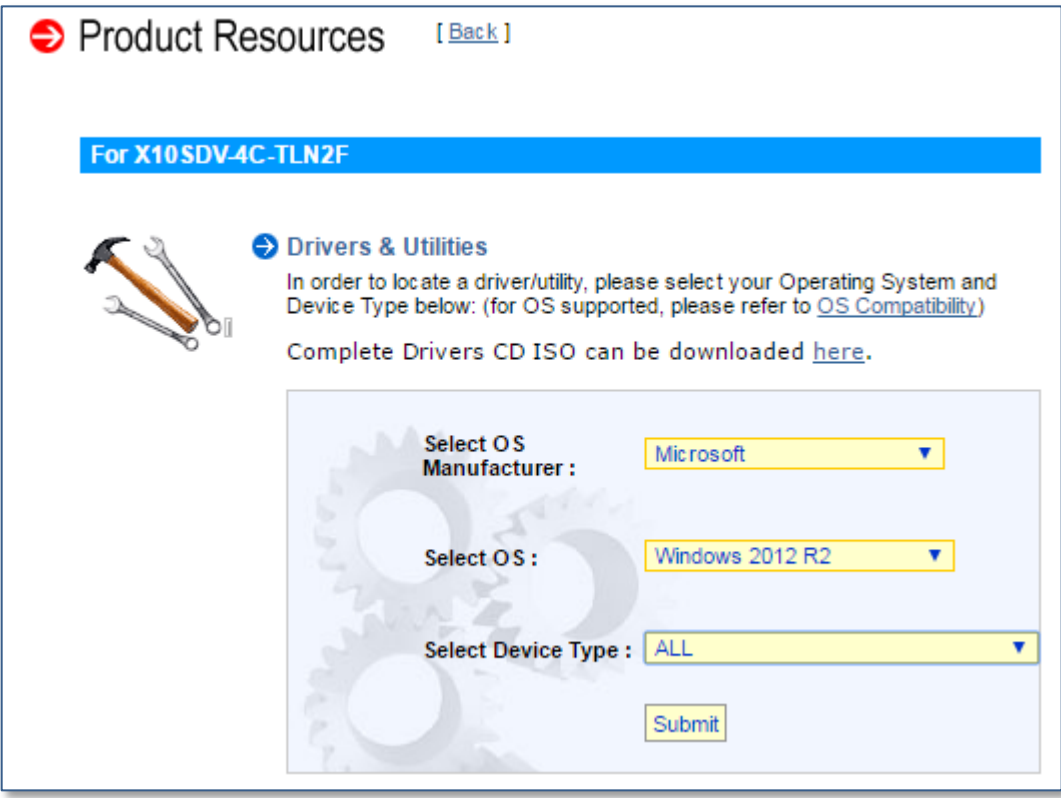

Down load the Intel LAN and Intel INF drivers

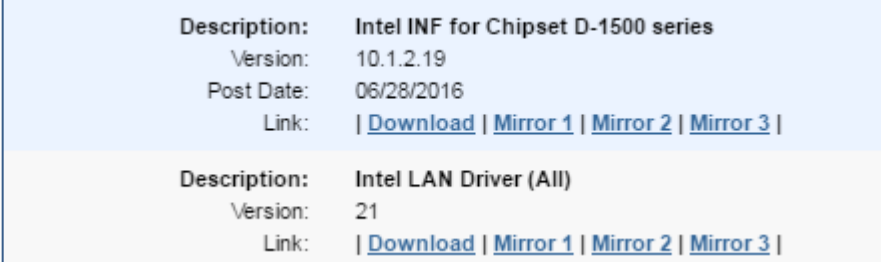

## **Create a RAID Volume**

Now that you have downloaded the latest Drivers you will need to define the RAID volume. The RAID can be configured in different ways, but ioSafe suggests using a RAID5 and defining the capacity to the maximum available capacity.

#### <span id="page-6-0"></span>**Create a RAID Volume**

*Warning:* If you install a hard disk that contains data, the system will format the hard disk and erase all data. If you need the data in the future, please back it up before installation.

*NOTE:* There are many ways to configure your ioSafe Server. The steps below are recommended by ioSafe.

- **1** Power up the Server by pressing the power button and wait for the system to power-up.
- **2** When prompted, Press <Tab> to enter the RAID controller SETUP menu.

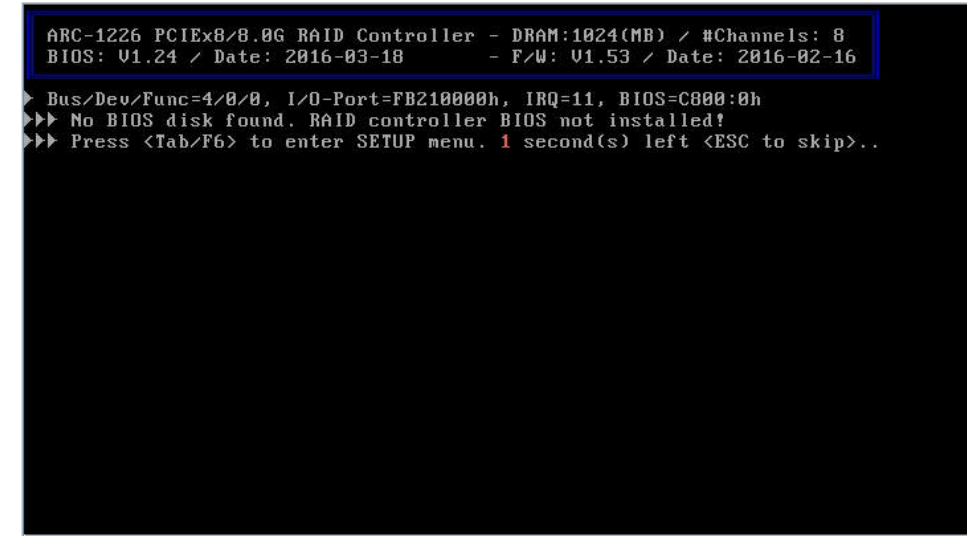

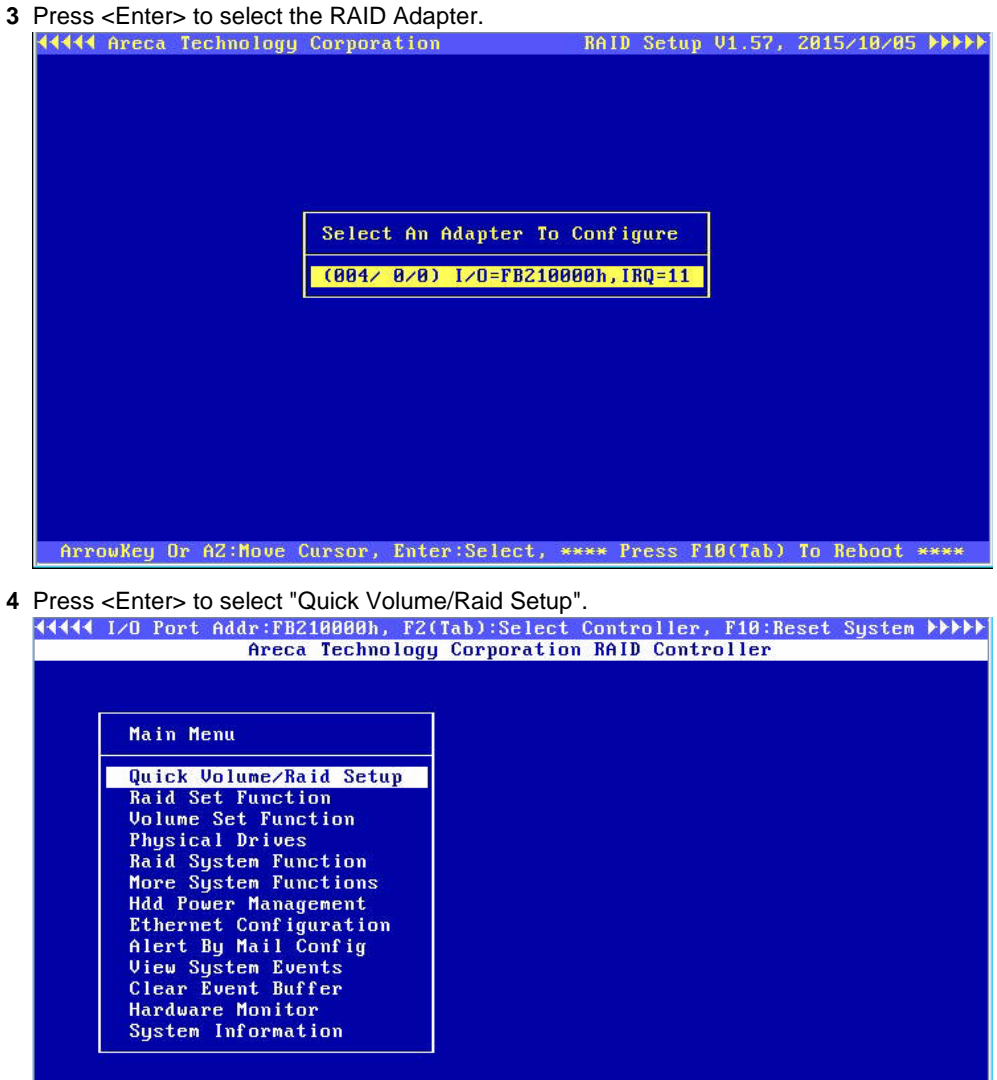

Arrowkey Or AZ:Move Cursor, Enter:Select, ESC:Escape, L:Line Draw, X:Redraw

Type in the Raid Card password followed by <Enter>. The default is 0000

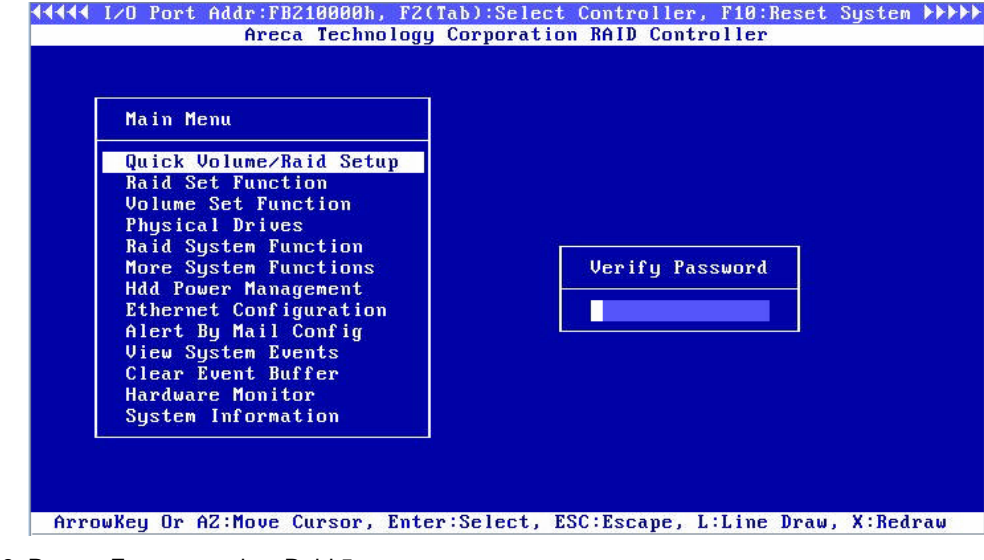

Press <Enter> to select Raid 5

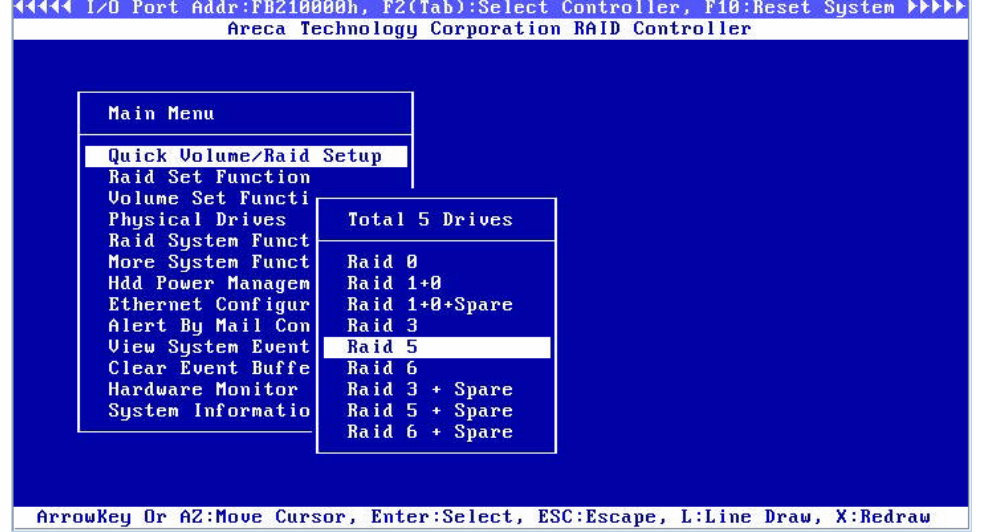

Select each of the following options when prompted.

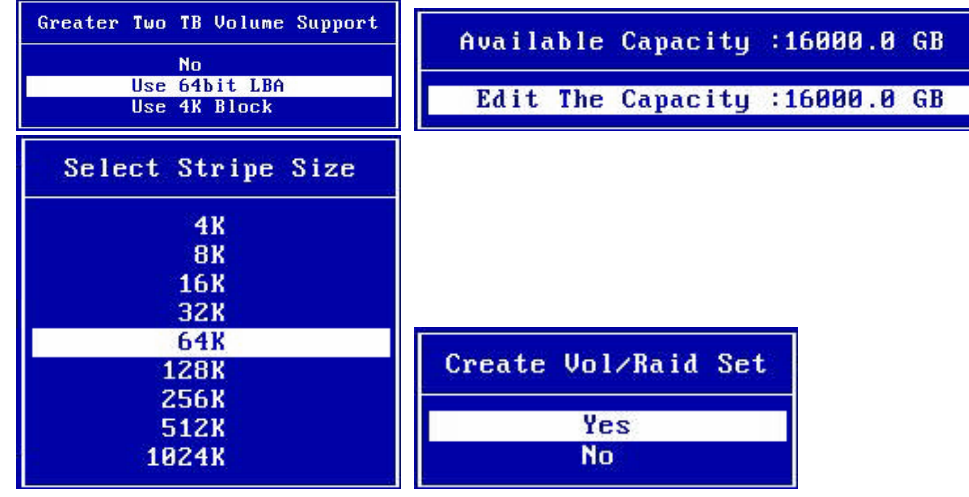

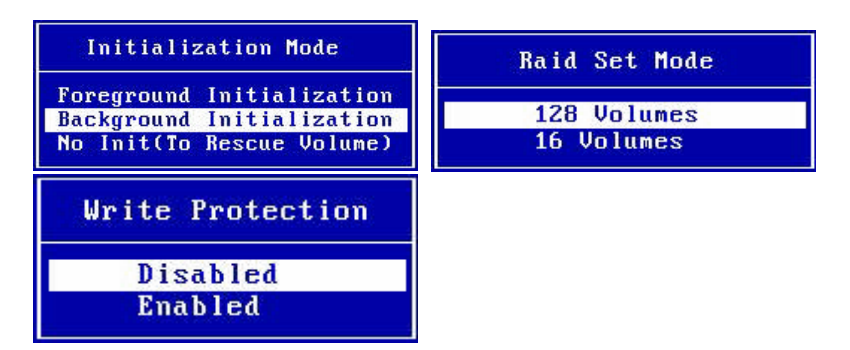

**8** The Raid Volume will begin Initializing in the background. The server can be configured and restarted while the

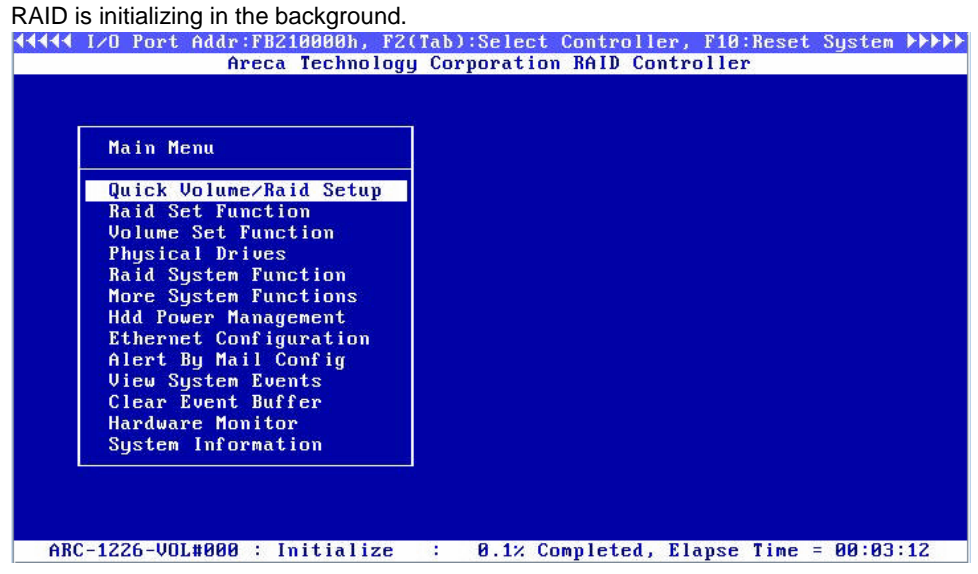

**9** Power the system Off

## <span id="page-10-0"></span>**Chapter 4: Installing Windows Server 2012 R2**

After the RAID volume has been defined you can load the OS. There is no CD/DVD reader on the ioSafe so you will need to have an external CD/DVD or some other means to load the OS such as an ISO image loaded on a USB memory stick.

- **1** Connect/Insert the Windows Server 2012R2 media.
- **2** Power the System On, and press F11 at the SuperMicro start up screen to invoke the Boot Menu.

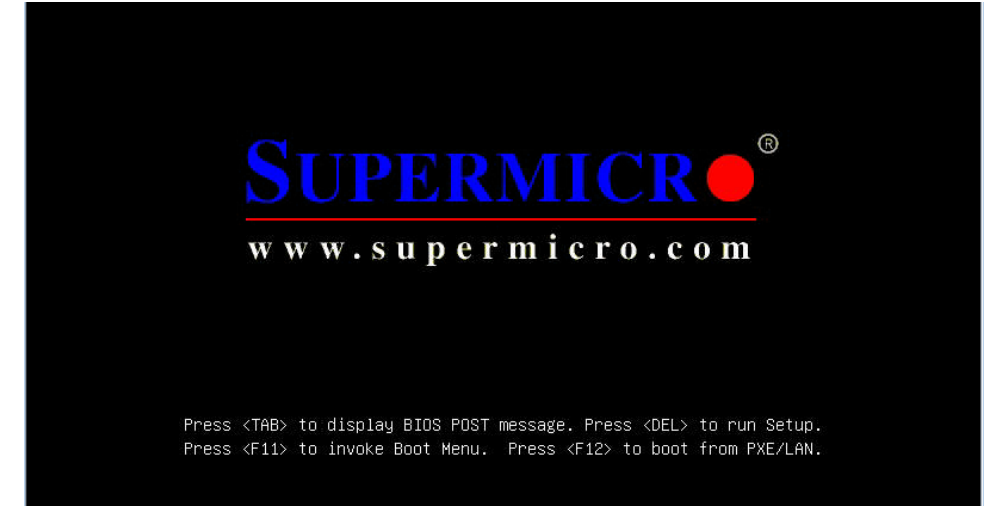

**3** Prior to the Boot Menu the RAID start up menu will appear. Verify the RAID volume has been created. If the RAID volume is present the boot menu will automatically appear next. *Note: If there RAID volume is NOT present, press TAB to enter the RAID SETUP. You will need to revisit the* 

*previous steps to Create a RAID volume. Ensure all steps have been followed correctly and verify all settings*.

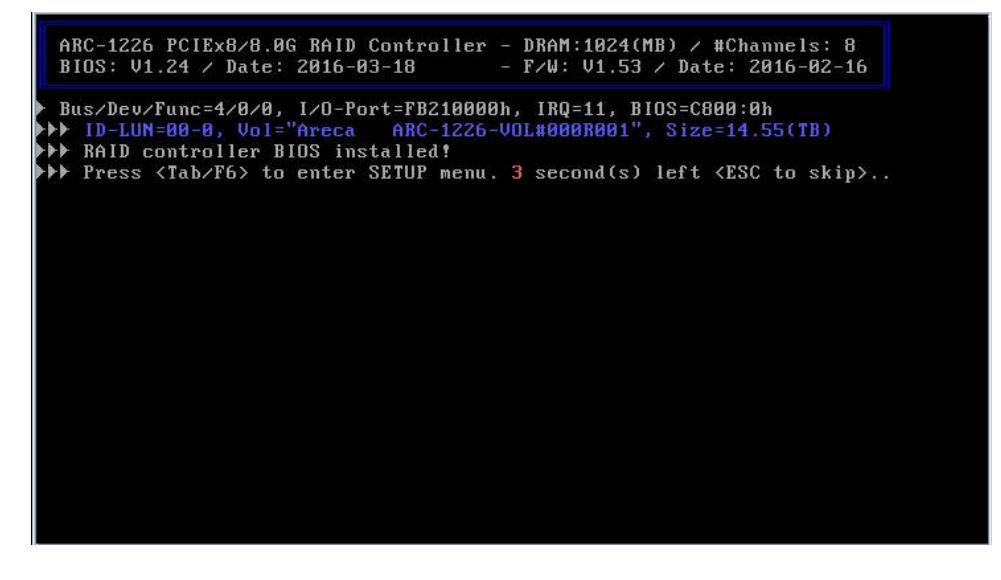

Within the Boot Menu, Select the UEFI option that corresponds to the correct install media and press <Enter>

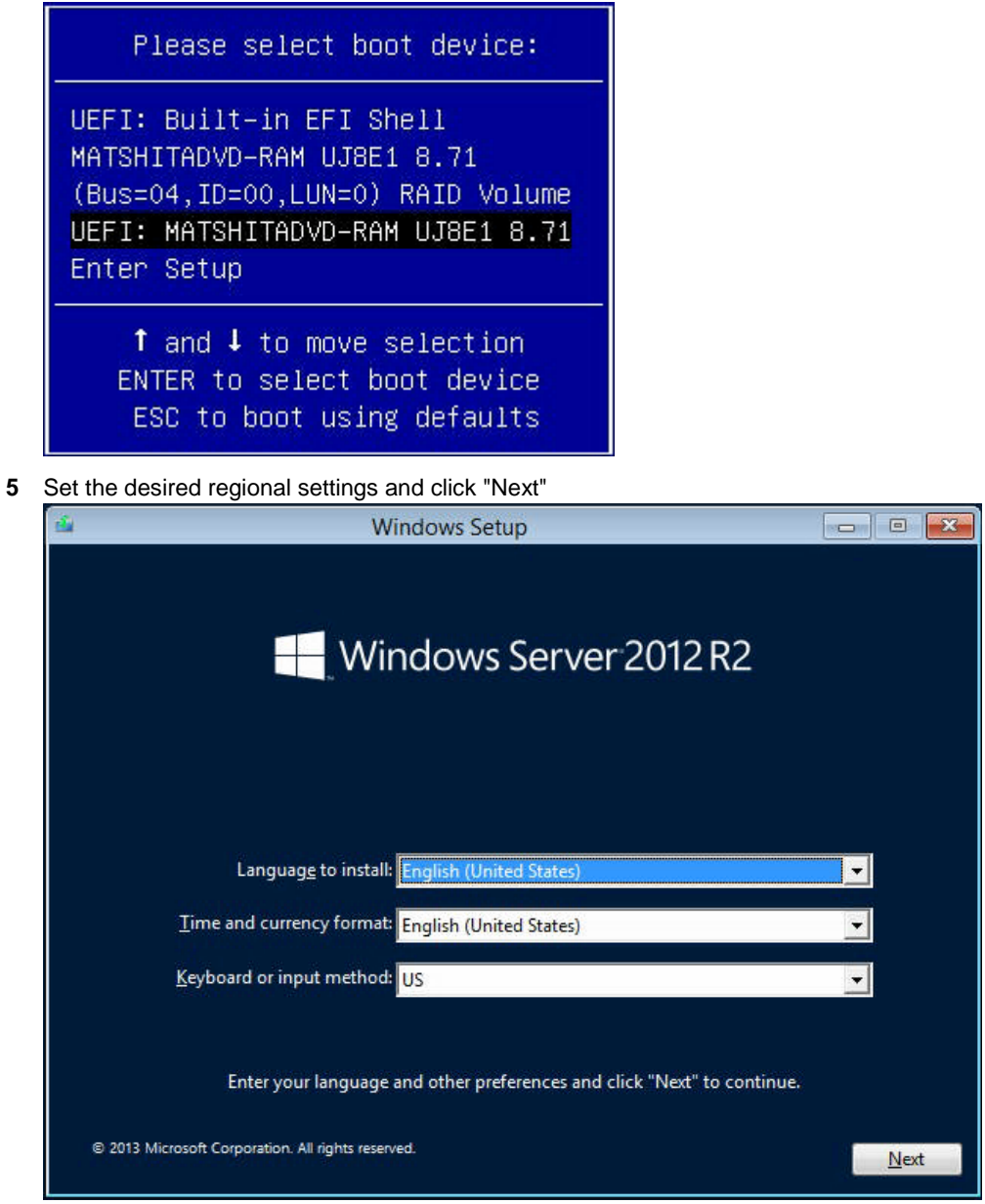

#### Click "Install Now"

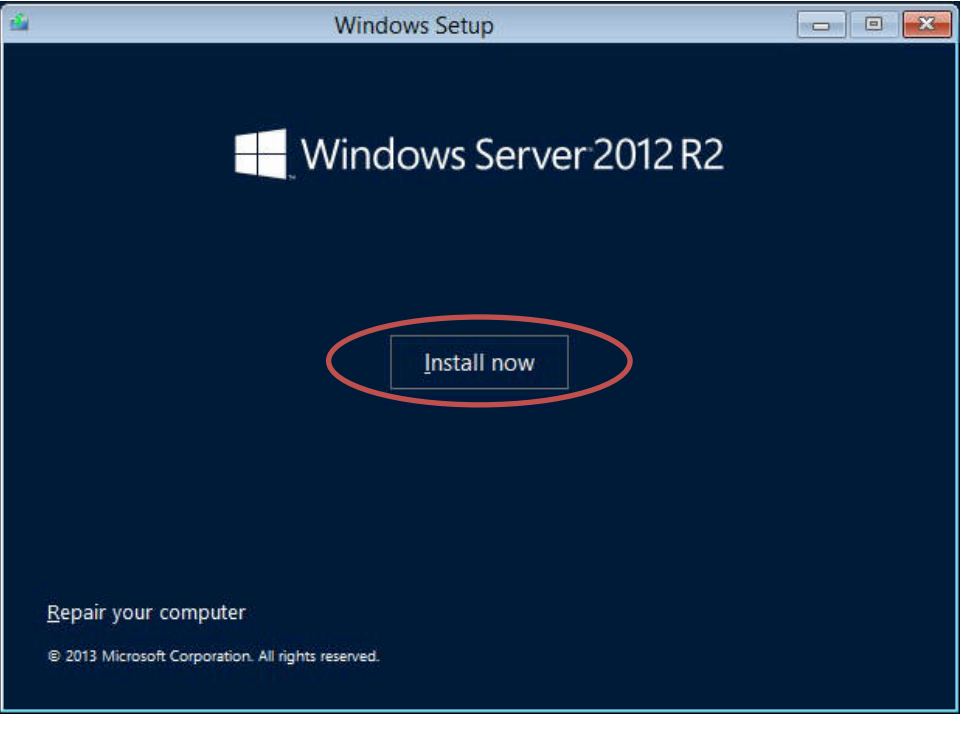

Enter the appropriate license key from the install media

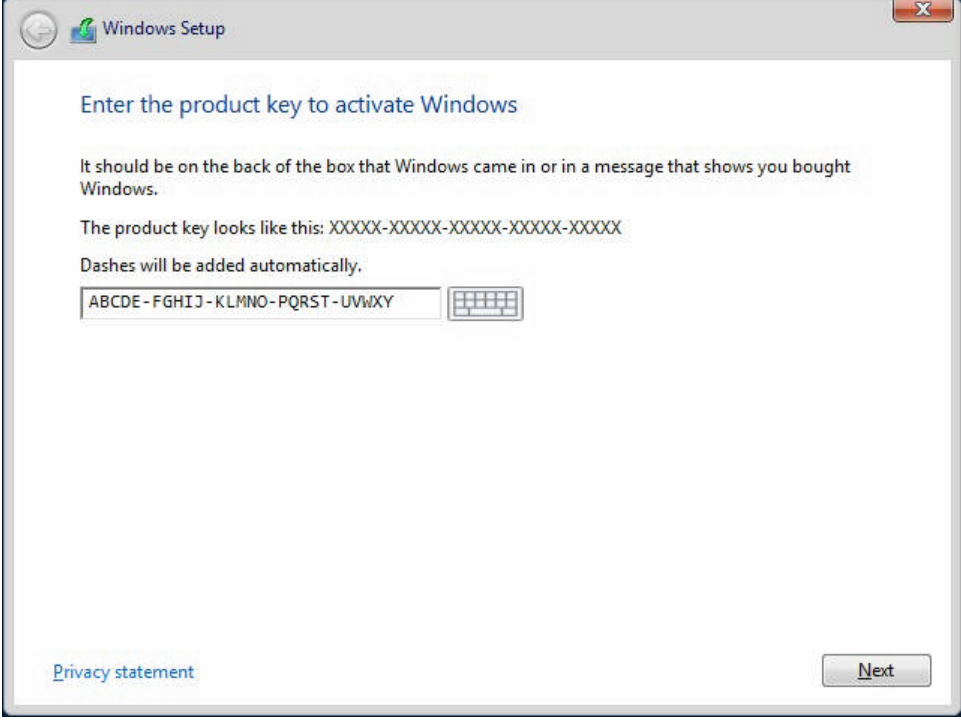

Select "Windows Server 2012 R2 Standard (Server with GUI) x64" and click "Next"

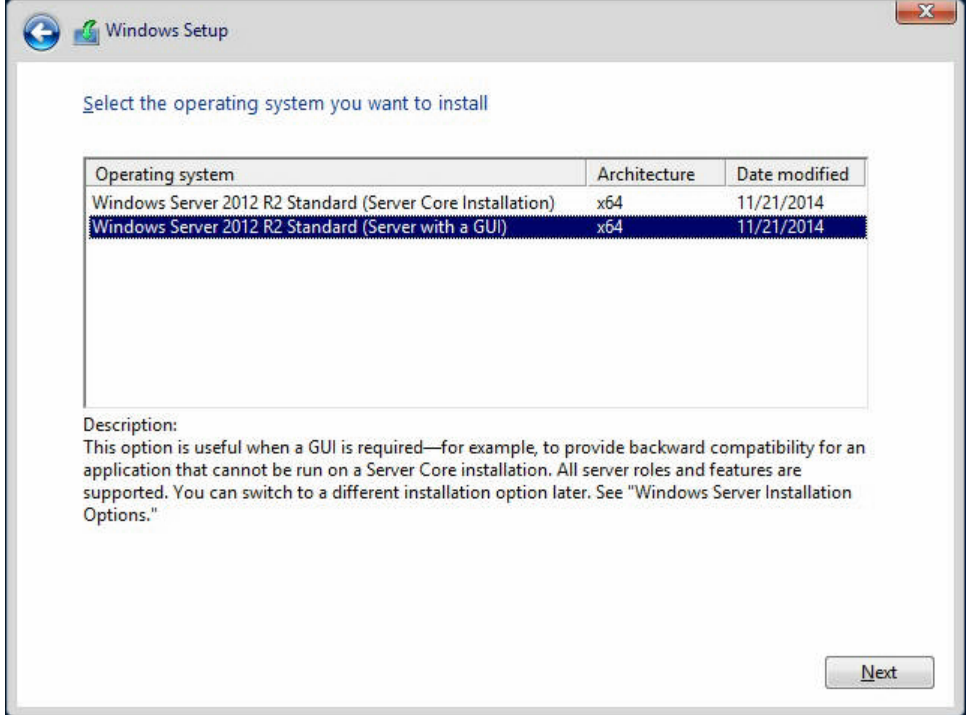

Accept the license terms and click "Next"

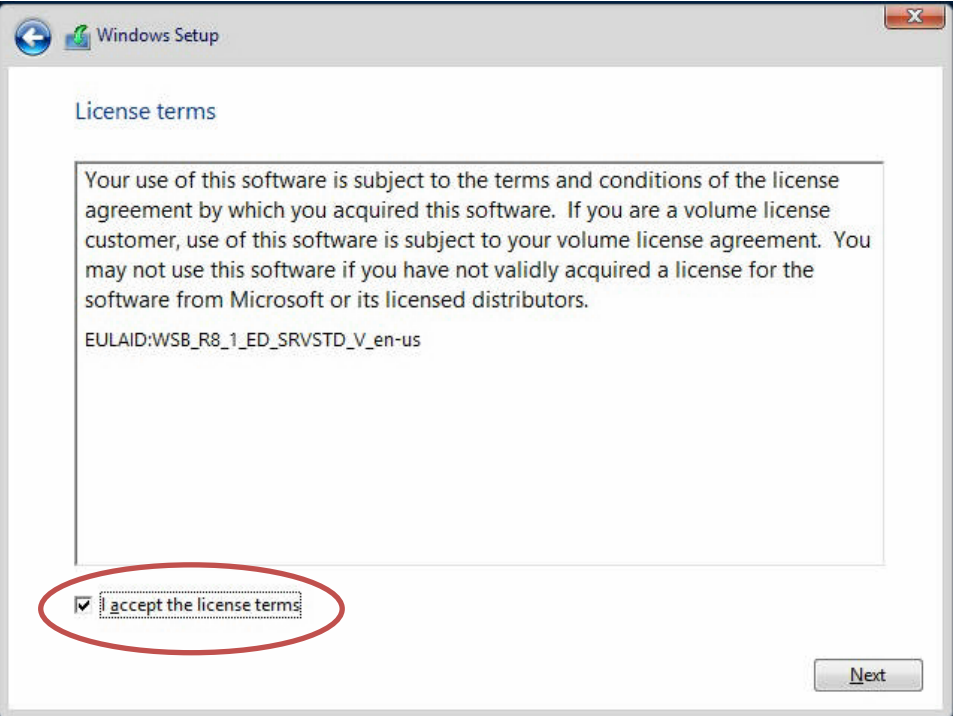

Select "Custom: Install Windows only (advanced)

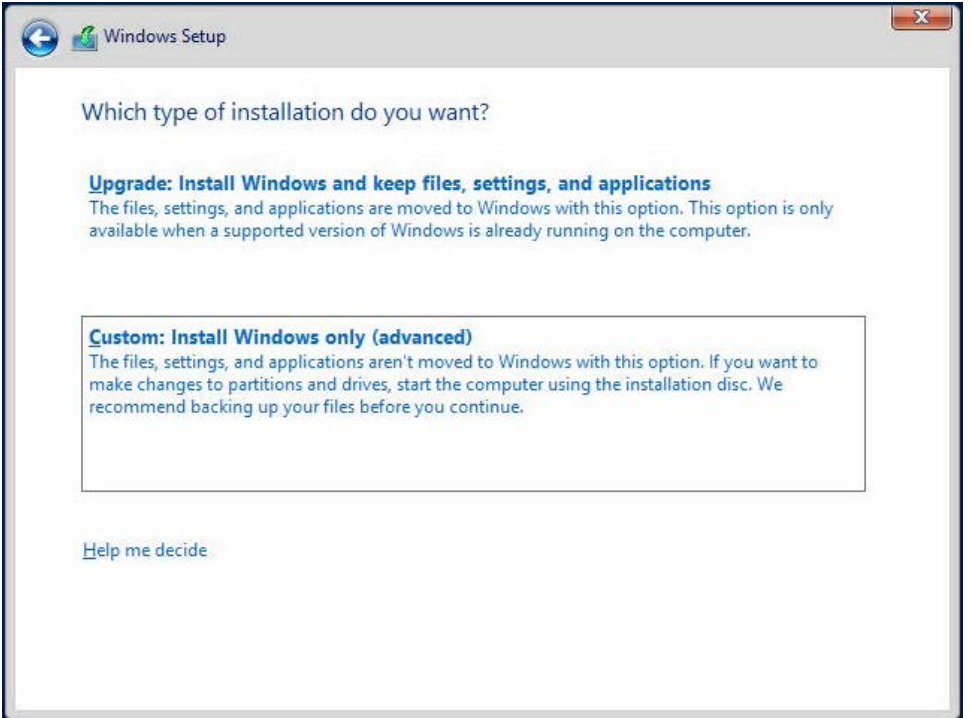

Insert the USB Flash Drive with the Areca ARC-1226 Windows 64 bit Storport driver and click "Load driver"

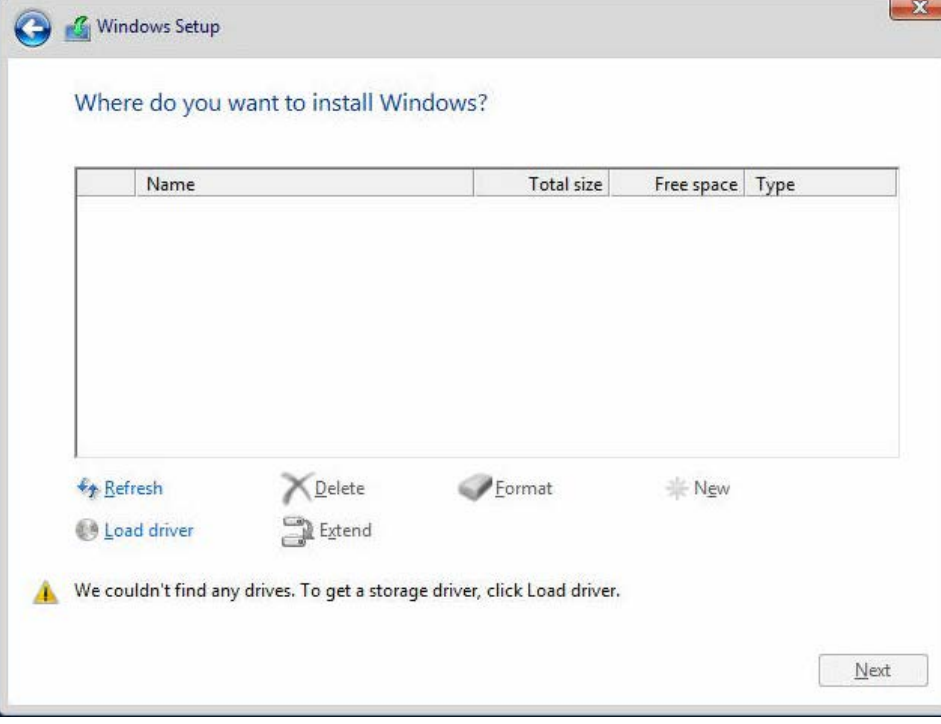

#### Click "Browse"

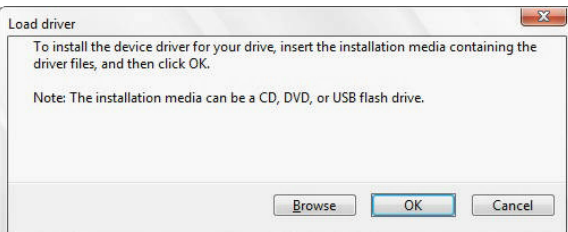

Media and folder where the Areca ARC-1226 Windows 64 bit Storport driver is located and click "OK"

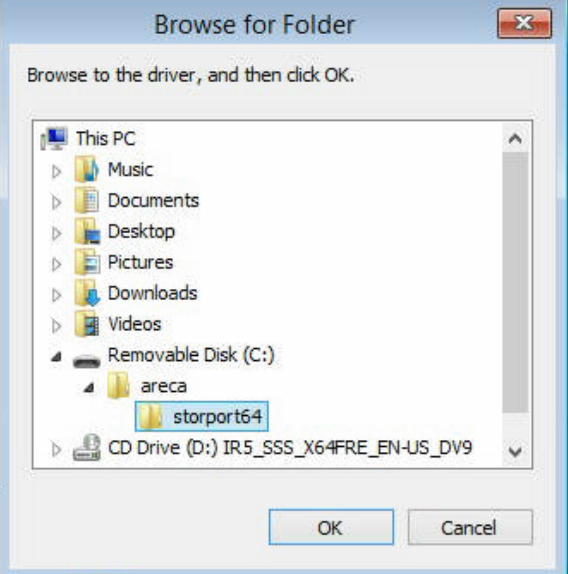

Click "Next"

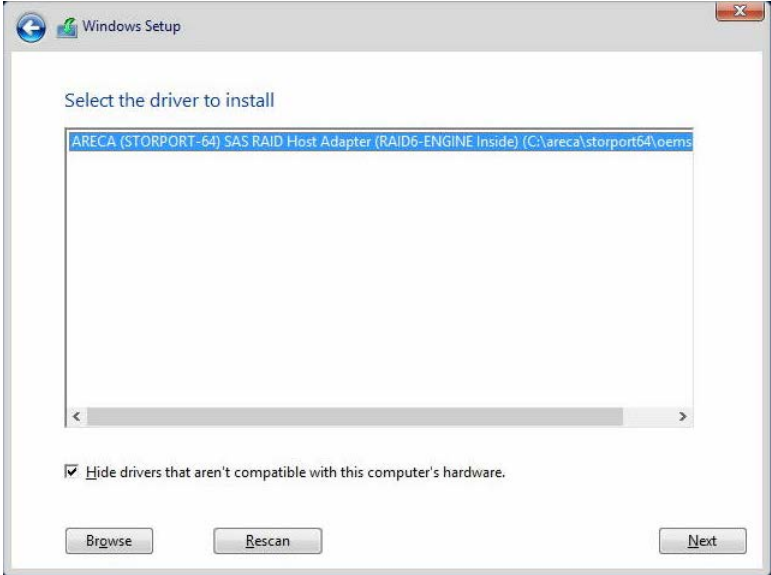

Verify the "Drive 1 Unallocated Space" is selected and Click "Next"

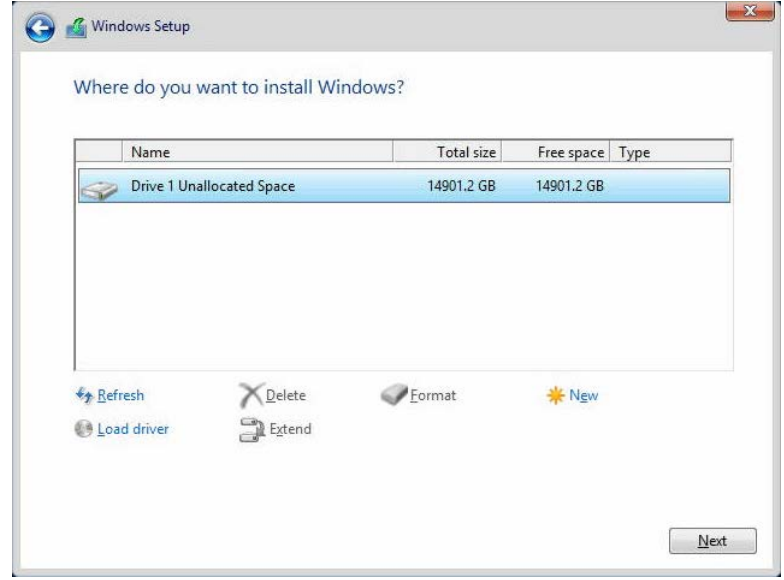

The install process will begin, wait for it to complete

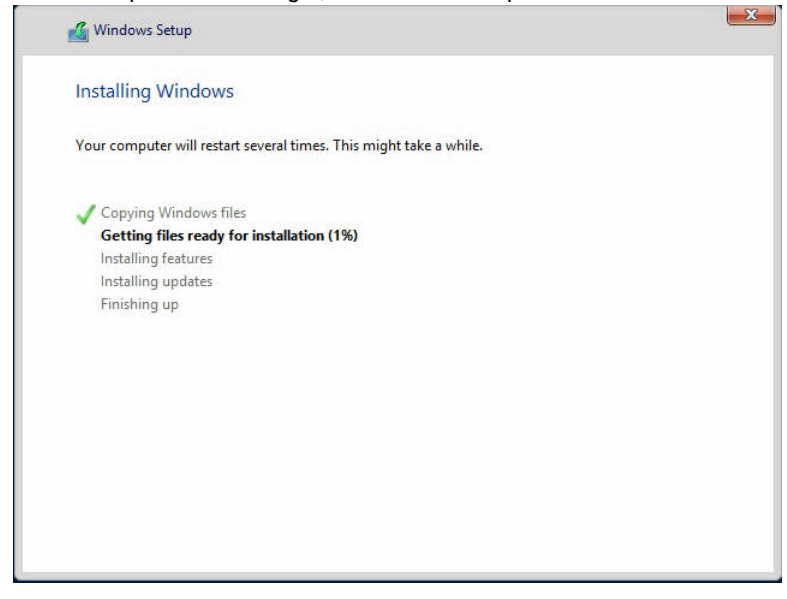

 The system will Restart automatically when this phase of the install has finished. Remove the install media and the USB Flash drive that contains the Areca ARC-1226 Windows 64 bit Storport driver.

Set your Administrator password and click "Finish"

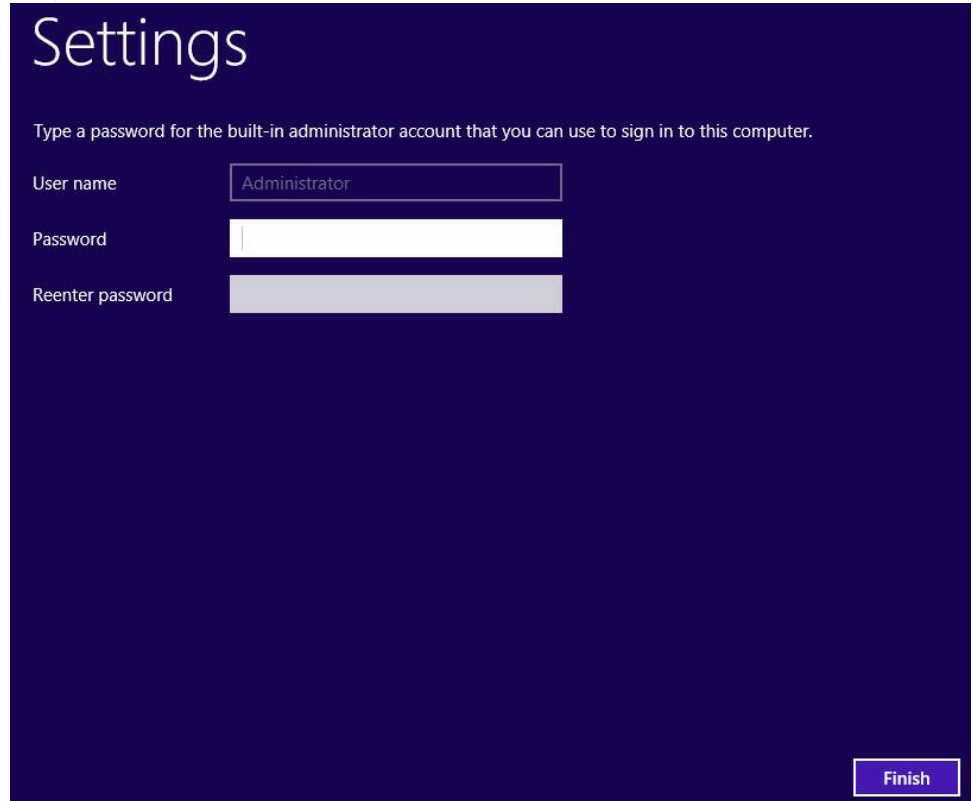

- Sign in to the 2012 R2 server using the Administrator credentials.
- Insert the USB Flash Drive that contains the Chipset, LAN and ArcHTTP install packages.
- Using File Explorer, extract, navigate to and install the Chipset "infinst\_autol" package.
- Using File Explorer, extract, navigate to and install the LAN "Autorun" package.
- Click "Yes" to the Network configuration prompt

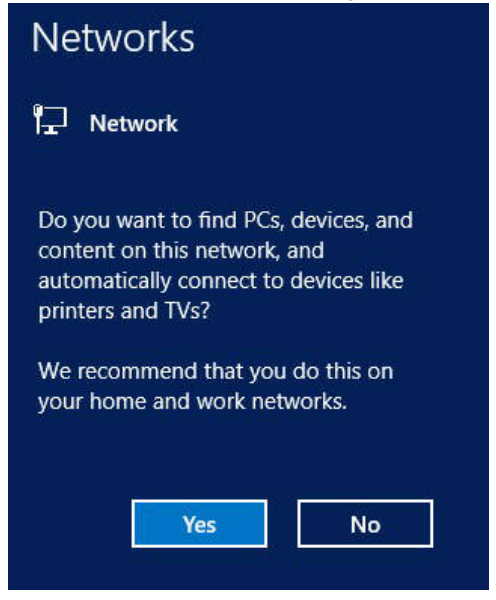

Click "Finish", then "Exit" to complete the installation.

- **25** Using File Explorer, extract, navigate to and install the winhttp "install" package.
- **26** Remove the USB Flash Drive with the Chipset, LAN and ArcHTTP install packages and Restart the Server.
- **27** Sign in to the 2012 R2 server using the Administrator credentials.
- **28** Set the network parameters for this server as needed to function properly in its installed network environment.
- **29** Change the server name as required to meet the needs of its installed network environment. A restart will be required to complete this change.
- **30** Using the Server Manager, it is recommended that the following roles and features be added:
	- **a** Server Roles
		- i. File and Storage Services -> File and iSCSI Services
		- ii. Hyper-V
	- **b** Features
		- iii. . .NET Framework 3.5 Features
		- iv. Windows Server Backup
- **31** If the server does not automatically restart, restart it and sign in using the Administrator credentials.
- **32** Open the "Action Center" under "System and Security" in the "Control Panel" and turn on the "Windows SmartScreen" filter.
- **33** Configure Windows Automatic Updates and install all the latest Windows Updates.
- **34** If desired, an ioSafe desktop background image can be downloaded at<http://iosafe.com/support>

## **Product Support**

Congratulations! You are now ready to manage and enjoy all the features of your ioSafe. For more information regarding specific features, please refer to our online resources available at **[www.iosafe.com](http://www.iosafe.com/)**

#### <span id="page-19-0"></span>**Data Recovery Procedure**

If the ioSafe faces possible data loss for any reason, you should immediately call the ioSafe Disaster Response Team at 1-888-984-6723 (US & Canada) or 1-530-820-3090 (International) extension 430. You can also send an email to **[disastersupport@iosafe.com](mailto:disastersupport@iosafe.com?subject=1513%20Disaster%20request)**. The professionals at ioSafe can determine the best actions to take to protect your valuable information. In some cases a self-recovery can be performed and provide you with immediate access to your information. In other cases, ioSafe may request that the product be returned to the ioSafe factory for data recovery. In any case, contacting ioSafe is the first step.

The general steps for disaster recovery are:

- 1. Email disastersupport@iosafe.com with your serial number, product type and date of purchase.
- 2. If you cannot email, call ioSafe Disaster Support Team at 1-888-984-6723 (US & Canada) or 1-530-820-3090 (International) extension 430
- 3. Report disaster event, and obtain return shipping address/instructions
- 4. Follow ioSafe team instructions on proper packaging.
- 5. ioSafe will recover all data which is recoverable according to the terms of the Data Recovery Service Terms and Conditions.
- 6. ioSafe will then place any recovered data on a replacement ioSafe device
- 7. ioSafe will ship the replacement ioSafe device back to the original user
- 8. Once the primary server / computer is repaired or replaced, the original user should restore the primary drive data with the ioSafe backup data

#### <span id="page-19-1"></span>**Contact Us**

Customer Support USA Toll Free Phone: 888.98.IOSAFE (984.6723) x400 International Phone: 530.820.3090 x400 Email: **[customersupport@iosafe.com](mailto:customersupport@iosafe.com)**

Technical Support USA Toll Free Phone: 888.98.IOSAFE (984.6723) x450 International Phone: 530.820.3090 x450 Email: **[techsupport@iosafe.com](mailto:techsupport@iosafe.com)**

Disaster Support US Toll Free Phone: 888.98.IOSAFE (984.6723) x430 International Phone: 530. 820.3090 x430 Email: **[disastersupport@iosafe.com](mailto:disastersupport@iosafe.com?subject=1513%20Disaster%20request)**

Corporate Headquarters ioSafe, Inc. 10600 Industrial Ave, Suite 120 Roseville, CA 95678